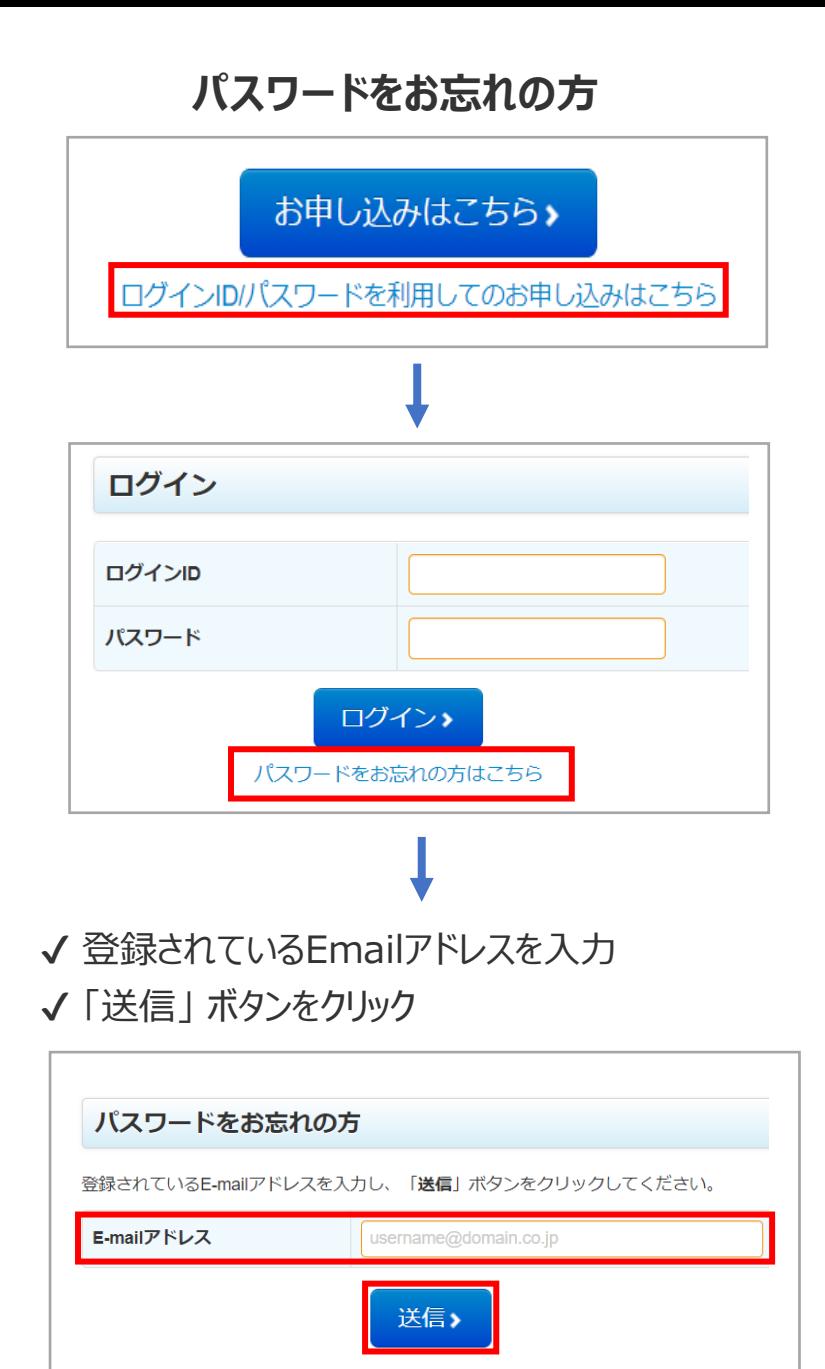

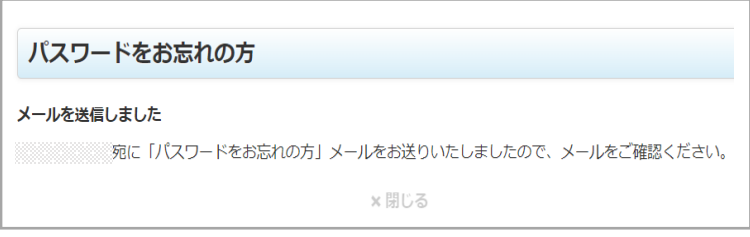

件名 : ログインパスワード再設定のお知らせ

差出人: JST新技術説明会担当

√ メールを確認

- ✔ メール本文の **▽パスワード変更URL** へ24時間以内にアクセス
- ✔ メール本文記載のログインIDを入力 (※1)
- √ 画像に表示されている半角の英数字を入力(※2)
- ✔ 「次へ」 ボタンをクリック

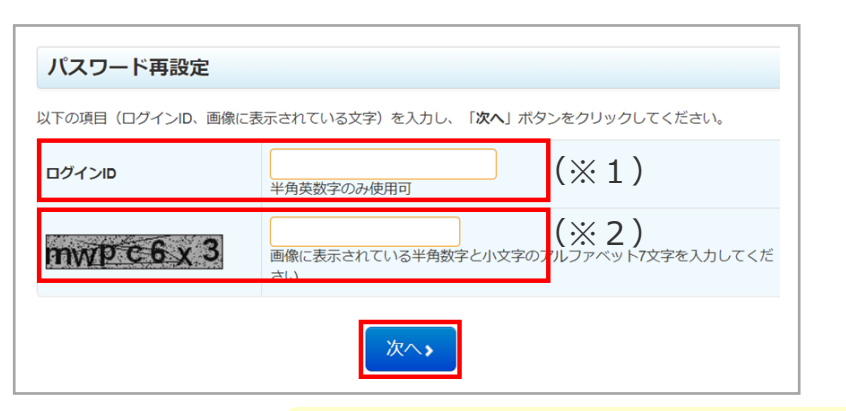

ーご確認くださいー

·IDコピー貼付け間違いはありませんか? (メール本文からコピー) ・入力時、不要なスペース(空白)が入っていませんか?

- ✔ 新しいパスワードを入力
- ✔ 新しいパスワードの確認欄へもう一度新しいパスワードを入力
- ✔ 「再設定する」 ボタンをクリック

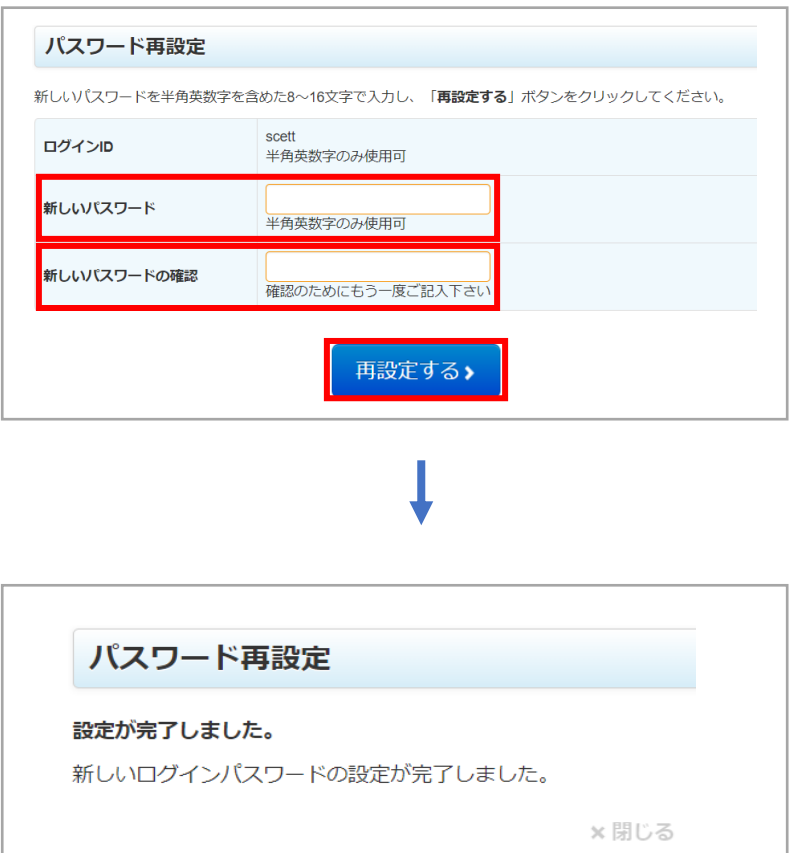